VMware NSX Cloud services

**vm**ware<sup>®</sup>

You can find the most up-to-date technical documentation on the VMware Web site at:

https://docs.vmware.com/

The VMware Web site also provides the latest product updates.

If you have comments about this documentation, submit your feedback to:

[docfeedback@vmware.com](mailto:docfeedback@vmware.com)

Copyright  $^\circ$  2017 VMware, Inc. All rights reserved.  $\overline{\text{Copyright}}$  and trademark information.

**VMware, Inc.** 3401 Hillview Ave. Palo Alto, CA 94304 www.vmware.com

### **Contents**

- **1** [Overview of the Cloud Service Manager 5](#page-4-0)
- **2** [Enable CSM to access your AWS Inventory 7](#page-6-0) Ste[p 1: Add AWS Account 8](#page-7-0) Ste[p 2: Configure your AWS Compute VPC 9](#page-8-0) Ste[p 3: Deploy the Public Cloud Gateway on the AWS Compute VPC 10](#page-9-0) Be[hind the Scenes: after adding AWS account and deploying PCG 11](#page-10-0)
- **3** [Set Up the NSX Overlay Network 15](#page-14-0) Att[ach a DHCP server to the Overlay Logical Switch 15](#page-14-0) As[sociate the Tier-0 Router with the Overlay Logical Switch 15](#page-14-0)
- **4** [Prepare your VMs for NSX 17](#page-16-0) Ins[tall the NSX Agent on your Windows VMs 18](#page-17-0) Ins[tall the NSX Agent on your Linux VMs 19](#page-18-0) (O[ptional\) Generate AMI 20](#page-19-0) Apply the nsx:network [tag to VMs in AWS 20](#page-19-0) Be[hind the Scenes: after you prepare your VMs for NSX 21](#page-20-0)
- **5** [Manage Quarantine Policy 23](#page-22-0)
- **6** [Using Advanced NSX Cloud Features 25](#page-24-0) En[able Syslog Forwarding 25](#page-24-0) Ac[cess AWS Services in the Underlay Network 25](#page-24-0) En[able NAT on NSX-managed VMs 26](#page-25-0)
- **7** [Cheat Sheets and Troubleshooting 29](#page-28-0) Onboarding Workflows 29 Ver[ify NSX Cloud Components 31](#page-30-0) A[WS Tags for NSX Cloud 32](#page-31-0) NS[X Agent Install Script Options and Uninstallation 32](#page-31-0) Un[deploying PCG 34](#page-33-0) Re[mote log in to an Overlay VM 35](#page-34-0)
- **8** [Using NSX Manager 37](#page-36-0)

[Index 39](#page-38-0)

## <span id="page-4-0"></span>**Overview of the Cloud Service Overview of the Cloud Service**<br>Manager **1996**

Cloud Service Manager (CSM) is a management endpoint that handles public cloudȬspecific constructs.

You can perform the following tasks in CSM:

- n Add an AWS Account: You must add at least one AWS account in CSM to be able to use NSX for VMs in your compute VPC. You can add multiple AWS accounts. After the successful addition of AWS account(s), the VPC(s) and EC2 Instances (workload VMs) hosted in your AWS account(s) become available in CSM.
- n Deploy/Undeploy NSX Cloud Gateway (CGW) on compute VPCs: You can deploy one or two (for High Availability) CGW per VPC. You can also undeploy CGW from CSM.
- Quarantine VPCs: You can enable or disable Quarantine Policy on VPCs.
- Switch between Grid and Card view: The cards display an overview of your inventory. The grid displays more details. Click the icons to switch between the view types.

CSM provides a holistic view of all your AWS accounts that you have connected with NSX Cloud by presenting your VPC inventory in different ways:

- You can view the number of regions you are operating in.
- You can view the number of VPCs per region.
- You can view the number of EC2 instances per VPC.

There are four sections under Cross-Cloud.

#### **Accounts**

Lists all the AWS accounts you have added to CSM. Each card represents an AWS account. You can see the summary on the card.

The colors for the circles mean the following:

- Green: indicates the number of NSX-managed instances that are running without any errors.
- n Red: indicates the number of NSX-managed instances that have errors in them. If you click on the particular instance that has errors, you can see the error codes listed when you click on the red-colored arrow.
- Grey: indicates the number of instances that are not managed by NSX.

#### **Regions**

You can filter the Regions-view by AWS Account. Each AWS account may have multiple regions. Each region has VPCs and Instances. If you have deployed any CGW in any of your VPCs, you can see them here.

### **VPCs**

You can filter the VPC inventory by Account and Region.

- Each card represents one VPC. You can have one or two (for HA) CGWs deployed on each VPC. You can view CGW status through the colored up/down arrow.
	- Green-colored upward arrow indicates CGW is up.
	- n Orange-colored downward arrow indicates the primary (active) CGW is up but the secondary (standby) CGW is down.
	- n Red-colored downward arrow indicates both -- the active as well as standby -- CGWs are down.
- n A summary of the VPC displays on the VPC card. You can view more details for each VPC by switching to the grid view.
- n Click on Action to access the following:
	- Edit Quarantine: Set it to on or off. See Manage Quarantine Policy for details.
	- Deploy/Undeploy NSX Cloud Gateway. See Step 3: Deploy the Public Cloud Gateway (CGW) on the AWS Compute VPC.

#### **Instances**

You can filter the instances inventory by Account, Region, and VPC.

Each card represents an EC2 Instance (VM) and displays a summary.

For details on the instance, click on the card or switch to grid view.

## <span id="page-6-0"></span>**Enable CSM to access your AWS** Enable CSM to access your AWS<br>Inventory

Your AWS account contains one or more compute VPCs that you want to manage using NSX. To bring your inventory into NSX Cloud, you need to start by adding your AWS account in CSM.

This is a three-step process:

- Step 1 (In NSX Cloud): Add your AWS account using the ARN information generated by the JSON template provided by NSX Cloud.
- Step 2 (In your AWS account): Create or select a VPC in the selected deployment region, with specific configurations.
- Step 3 (In NSX Cloud): Deploy the NSX Public Cloud Gateway (PCG) in the VPC configured for NSX Cloud.

This chapter includes the following topics:

- ["Step 1: Add AWS Account," on page 8](#page-7-0)
- ["Step 2: Configure your AWS Compute VPC," on page 9](#page-8-0)
- ["Step 3: Deploy the Public Cloud Gateway on the AWS Compute VPC," on page 10](#page-9-0)
- ["Behind the Scenes: after adding AWS account and deploying PCG," on page 11](#page-10-0)

### <span id="page-7-0"></span>**Step 1: Add AWS Account**

Add your AWS account using the ARN information generated by the JSON template provided by NSX Cloud.

#### **Procedure**

1 In NSX Cloud: From the NSX Cloud dashboard, copy the JSON template URL from the Resources tile.

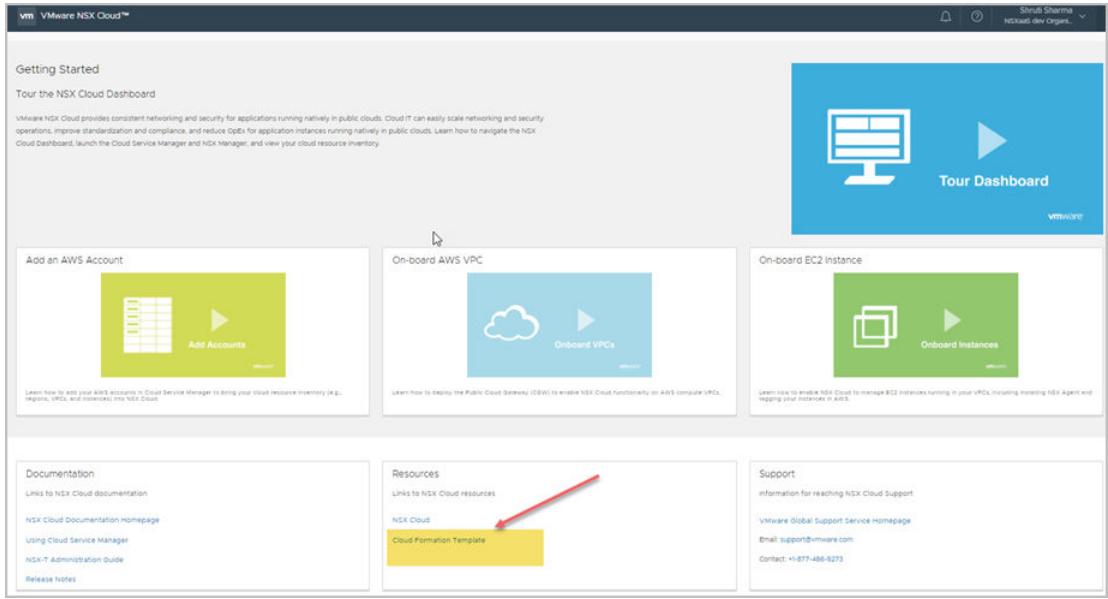

- 2 Switch to your AWS account to do the following:
	- a Create a new Stack in the CloudFormation service.
	- b Select the checkbox on the Review screen acknowledging that AWS might create IAM resources with custom names.

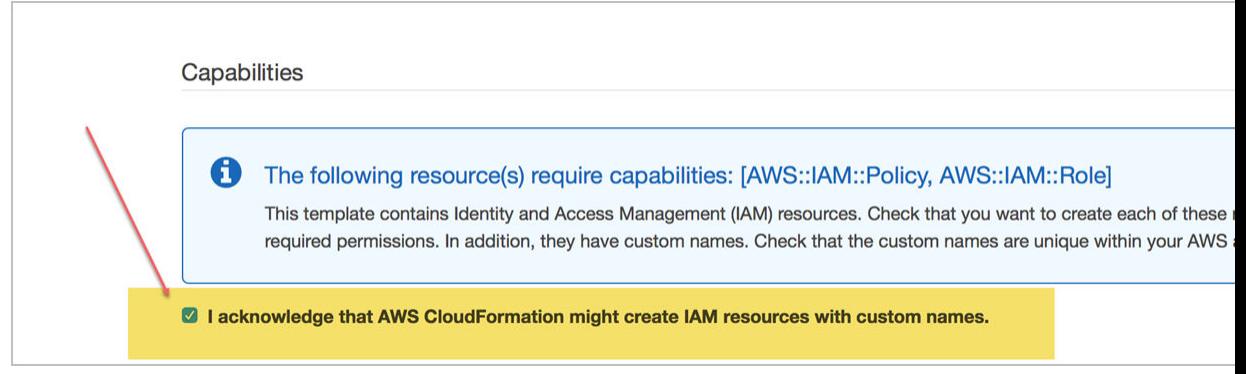

- c Click **Create**. The NSX Cloud JSON template creates three identifiers that are needed to add this account in CSM. This process takes some time to finish.
- d Click on the Outputs tab when the creation process completes.
- e Make a note of the values for IAMRoleARN, ExternalID, and GatewayRoleName.

NOTE You have the option to use your AWS account's Access Key and Secret Key for adding it into CSM, but it is not recommended because of security concerns.

- <span id="page-8-0"></span>3 Switch to CSM to do the following:
	- a Click **Cross-Cloud** > **Accounts** > **(+) Add AWS Account**.
	- b Enter the following details on this screen:

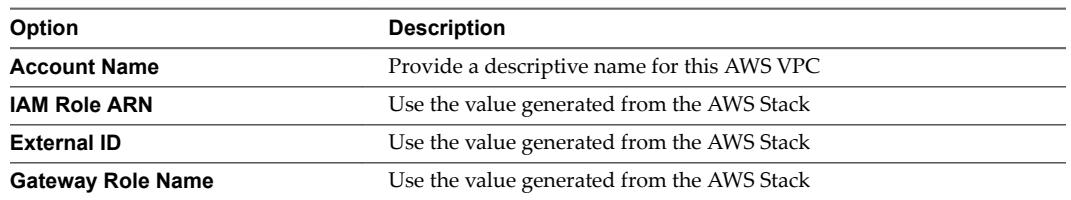

c Click **Save**.

The AWS account gets added in CSM.

In the VPCs tab of CSM, you can view all the VPCs in your AWS account.

In the Instances tab of CSM, you can view the EC2 Instances in this VPC.

#### **What to do next**

"Step 2: Configure your AWS Compute VPC," on page 9

#### **Step 2: Configure your AWS Compute VPC**

Your AWS compute VPC needs specific configurations for NSX Cloud.

You can use the CloudFormation template linked from the NSX Cloud Dashboard's Resources tile, to create a compute VPC with all the basic settings required for NSX Cloud. The CloudFormation template creates the following:

- n six subnets for supporting PCG with High Availability
- n an Internet gateway (IGW)
- n a private and a public route table
- subnet association with route tables
- DNS resolution and DNS hostnames enabled.

The following steps provide information on these configurations and how you can set them yourself in AWS.

#### <span id="page-9-0"></span>**Procedure**

1 Assuming your VPC uses a /16 network, for each gateway that needs to be deployed, set up three subnets.

**IMPORTANT** If using High Availability, set up three additional subnets in a different Availability Zone.

- n Management subnet: This subnet is used for NSX management of CGW. The recommended range is /24.
- Uplink subnet: This subnet is used for North-South internet traffic. The recommended range is /24.
- n Downlink subnet: This subnet encompasses the workload VM's IP address range, and should be sized accordingly. Bear in mind that you may need to incorporate additional interfaces on the workload VMs for debugging purposes.

Nore Label the subnets appropriately, for example, **management-subnet**, uplink-subnet, **downlink-subnet**,because you will need to select the subnets when deploying PCG on this VPC.

- 2 Ensure you have an Internet gateway (IGW) that is attached to this VPC.
- 3 Ensure the routing table for the VPC has the **Destination** set to **0.0.0.0/0** and the **Target** is the IGW attached to the VPC.
- 4 Ensure you have DNS resolution and DNS hostnames enabled for this VPC.

#### **What to do next**

"Step 3: Deploy the Public Cloud Gateway on the AWS Compute VPC," on page 10

#### **Step 3: Deploy the Public Cloud Gateway on the AWS Compute VPC**

Deploy the NSX Public Cloud Gateway (PCG) on the AWS compute VPC.

When you deploy PCG, you are able to establish North-South connection. AWS Security Groups are created as part of the process of deploying PCG. See [Chapter 5, "Manage Quarantine Policy," on page 23](#page-22-0) for more information.

NorE It is recommended that your AWS IAM policies include deny statements preventing users from modifying gateway resources to PCG.

#### **Procedure**

- 1 From the CSM dashboard, select **Cross-Cloud > AWS > <AWS\_account\_name>**
- 2 Select an AWS region name, for example, us-west. The AWS region must be the same where you created the compute VPC.
- 3 From the VPC section, select the compute VPC configured for NSX Cloud.
- 4 Click **Deploy Gateways**.

<span id="page-10-0"></span>5 Complete the general gateway details:

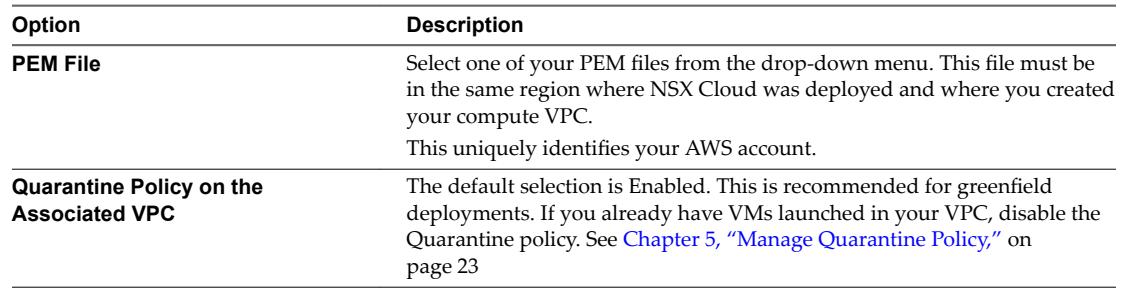

#### 6 Click **Next**.

7 Complete the High Availability gateway details.

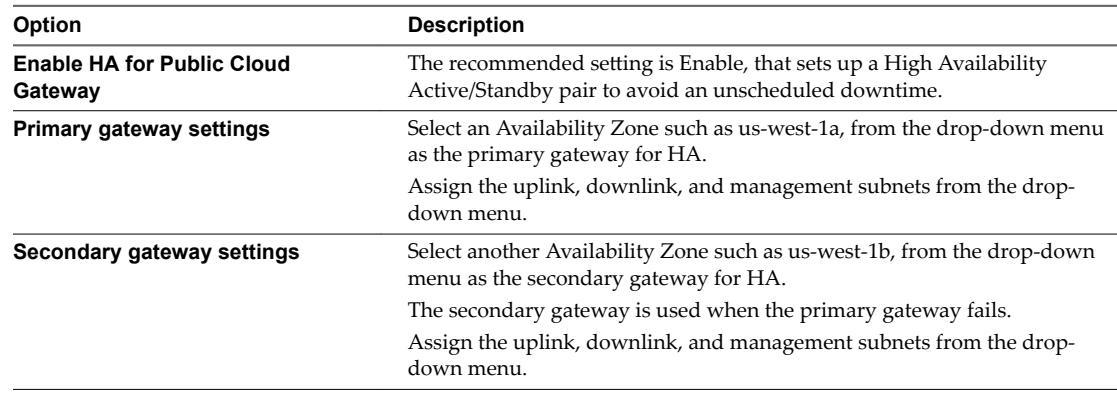

Click **Deploy**.

- 8 Monitor the status of the primary (and secondary, if you selected it) PCG deployment. This process can take 10-12 minutes.
- 9 Click **Finish** when PCG is successfully deployed.

Click the Gateways link on the VPC. the primary and secondary gateway names appear. The status of the compute VPC appears as **NSX Managed**.

See ["Undeploying PCG," on page 34](#page-33-0) for instructions and prerequisites for undeploying a PCG.

#### **Behind the Scenes: after adding AWS account and deploying PCG**

Essential NSX entities are created and configured in your AWS account and in NSX Manager after the threestep process of enabling CSM to access your AWS inventory.

#### **NSX Manager Configurations**

The following configurations are automatically made in NSX Manager:

- Edge Node named **Cloud Gateway** is created.
- Cloud Gateway is added to Edge Cluster.
- Cloud Gateway is registered as a Transport Node with two Transport Zones created.
- Two default logical switches are created.
- One tier-0 logical router is created.
- An IP Discovery Profile is created. This is to be used for overlay logical switches.

■ A DHCP Profile is created. This is to be used for DHCP servers.

Verify these configurations in NSX Manager:

- 1 From the NSX Cloud dashboard, click **NSX Manager**.
- 2 Browse to **Fabric > Nodes > Edge**. Cloud Gateway should be listed as an Edge Node.
- 3 Verify that Deployment Status, Manager Connection and Controller Connection are connected (status shows **Up** with a green dot).
- 4 Browse to **Fabric > Nodes > Edge Clusters** to verify that the Edge Cluster and PCG were added as part of this cluster.
- 5 Browse to **Fabric > Nodes > Transport Nodes** to verify that PCG is registered as a Transport Node and is connected to two Transport Zones that were auto-created while deploying PCG:
	- a Traffic type VLAN -- this connects to gateway uplink
	- b Traffic type Overlay -- this is for logical networking
- 6 Verify whether the logical switches and the tier-0 logical router have been created and the logical router added to the Edge Cluster.

**IMPORTANT** Do not delete any of the NSX-created entities.

#### **AWS Configurations**

In the AWS Compute VPC, the following is configured after PCG is deployed:

- n A set of Security Groups (SG) are created in AWS that allow NSX Cloud to apply the Quarantine policy when it is enabled for a VPC.
	- The "gw" SGs are applied to the respective PCG interfaces.

**Table 2**‑**1.** AWS Security Groups created by NSX Cloud for CGW Interfaces

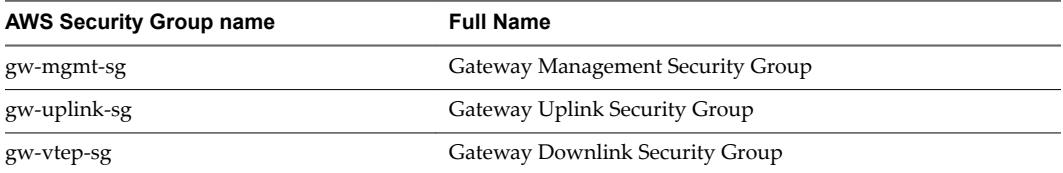

n The "vm" SGs are applied to workload VMs. If the Quarantine Policy is enabled, the SG assignment for all interfaces for any VMs belonging to this VPC is managed by NSX Cloud.

**Table 2**‑**2.** AWS Security Groups created by NSX Cloud for Workload VMs

| <b>AWS Security Group name</b> | <b>Full Name</b>                  |  |
|--------------------------------|-----------------------------------|--|
| default                        | Default Security Group            |  |
| vm-underlay-sg                 | VM Non-Overlay Security Group     |  |
| vm-overlay-sg                  | VM Overlay Security Group         |  |
| vm-override-sg                 | VM Override Security Group        |  |
| vm-outbound-bypass-sg          | VM Outbound Bypass Security Group |  |
| vm-inbound-bypass-sg           | VM Inbound Bypass Security Group  |  |

Nore NSX Cloud provides the minimum required access for using NSX. To allow any other access beyond that, add a custom SG in addition to the appropriate SG assigned by NSX Cloud.

See [Chapter 5, "Manage Quarantine Policy," on page 23](#page-22-0) for more details.

- In the AWS VPC, a new Type A Record Set is added with the name nsx-gw.vmware.local. The IP address mapped to this record matches the Management IP address of PCG. This is assigned by AWS using DHCP and will differ for each VPC.
- n A secondary IP for the uplink interface for PCG is created. An AWS Elastic IP is associated with this secondary IP address. This configuration is for SNAT.

# <span id="page-14-0"></span>**Set Up the NSX Overlay Network 3**

This chapter includes the following topics:

- "Attach a DHCP server to the Overlay Logical Switch," on page 15
- n "Associate the Tier-0 Router with the Overlay Logical Switch," on page 15

#### **Attach a DHCP server to the Overlay Logical Switch**

You must attach a DHCP server to the overlay logical switch before the DHCP server can process DHCP requests from VMs connected to the switch.

NOTE Use the auto-created DHCP profile for the DHCP server.

#### **Procedure**

1 From the NSX Cloud dashboard, click **NSX Manager**.

NSX Manager opens in the current browser window.

- 2 Select **Switching > Switches** from the navigation panel.
- 3 Click the overlay logical switch created by NSX Cloud.
- 4 Click **Actions > Attach DHCP Server.**

#### **Example: Reference**

See Attach a DHCP Server to a Logical Switch in the *NSX-T Administration Guide*.

#### **Associate the Tier-0 Router with the Overlay Logical Switch**

A tier-0 router and two logical switches are created by NSX Cloud after you deploy CGW. You need to connect the tier-0 router with the overlay logical switch from the NSX Manager.

#### **Procedure**

1 From the NSX Cloud dashboard, click **NSX Manager**.

NSX Manager opens in the current browser window.

- 2 Select **Routing** from the navigation panel.
- 3 Select the tier-0 router.
- 4 From the **Configuration** tab, add a new logical router port.
- 5 Type a name for the port, such as uplink.
- 6 Select the **Uplink** type.
- 7 Select the appropriate Transport Node labeled like **PublicCloudGatewayxxxxx**
- 8 Select the overlay logical switch with a name like **DefaultSwitch-Overlay-<vpc-name>**.
- 9 Select an IP address from the DHCP range for this logical switch.

A new uplink port is added for the tier-0 router.

#### **Example: Reference**

See [Connect a Tier-0 Logical Router to a VLAN Logical Switch](https://docs.vmware.com/en/VMware-NSX-T/2.0/com.vmware.nsxt.admin.doc/GUID-D641380B-4C8E-4C8A-AF64-4261A266ACA4.html) in the *NSX-T Administration Guide.*

# <span id="page-16-0"></span>**Prepare your VMs for NSX 44**

NSX Public Cloud Gateway(PCG) can connect your compute VPC with NSX after you install the NSX agent on VMs and tag these VMs appropriately in AWS. Currently the supported Operating Systems are: Windows 2012 Server R2 and Ubuntu 14.04.05.

This is a two-step process.

- 1 Install the NSX Agent on your Windows or Linux VM.
- 2 Tag the VM in AWS with the nsx:network key with the appropriate value for your overlay or underlay (non-overlay) VM.

#### **Requirements and Recommendations**

- n Before launching a workload VM, make sure it is connected to the downlink subnet of PCG. If the VM is already on a specific subnet, make sure the downlink subnet is attached to it.
- It is recommended to use a jump host to access your workload VM. A jump host is a VM in your compute VPC that has a public IP address and provides a secure way of accessing other VMs in the VPC. Set up a jump host VM for each of the supported Operating Systems.
- n If you have the Quarantine Policy enabled for your compute VPC, before installing the NSX agent, assign the vm-override-sg security group to the VM to ensure that NSX Cloud does not quarantine this VM by auto-assigning the default security group to the VM. See [Chapter 5, "Manage Quarantine](#page-22-0) [Policy," on page 23](#page-22-0) for more information.
- n If you have Quarantine Policy disabled, NSX Cloud does not apply any security groups to VMs. After installing the agent and tagging the VM as either underlay or overlay, assign the appropriate security group to the VM. See [Chapter 5, "Manage Quarantine Policy," on page 23](#page-22-0) for more information.
- Workload VM communication with PCG is permitted for essential protocols. For uncommon use cases, for example the use of DNS-UDP, you need to create a DFW permit rule.

#### **About Overlay VMs**

An overlay VM has the following features:

- Has the nsx:network tag key with the value of the logical switch assigned to this VM.
- Assigned the vm-overlay-sg in AWS, if you have the Quarantine Policy enabled. If not enabled, you must assign this security group to the overlay VM to ensure it is NSX-managed.
- Assigned an IP address from the NSX overlay network.
- See ["Remote log in to an Overlay VM," on page 35](#page-34-0) for instructions on how to access an overlay VM using SSH or RDP if Quarantine Policy is enabled.

### <span id="page-17-0"></span>**About Underlay VMs**

An underlay VM has the following features:

- Gets the nsx:network tag key with the value default.
- Assigned the vm-underlay-sg security group in AWS, if you have the Quarantine Policy enabled. If not enabled, you must assign this security group to the underlay VM to ensure it is NSX-managed.

This chapter includes the following topics:

- "Install the NSX Agent on your Windows VMs," on page 18
- ["Install the NSX Agent on your Linux VMs," on page 19](#page-18-0)
- ["\(Optional\) Generate AMI," on page 20](#page-19-0)
- ["Apply the nsx:network tag to VMs in AWS," on page 20](#page-19-0)
- ["Behind the Scenes: after you prepare your VMs for NSX," on page 21](#page-20-0)

#### **Install the NSX Agent on your Windows VMs**

Install the NSX Agent on your Windows VM. This is the first of two steps required to enable NSX to manage your VMs. Currently, only Windows 2012 Server R2 is supported.

#### **Prerequisites**

If you have the Quarantine Policy enabled for your compute VPC, before installing the NSX agent, assign the vm-override-sg security group to the VM to ensure that NSX Cloud does not quarantine this VM by auto-assigning the default security group to the VM. See [Chapter 5, "Manage Quarantine Policy," on](#page-22-0) [page 23](#page-22-0) for more information.

#### **Procedure**

- 1 Find the VM's public or private IP address so you can connect to it using RDP (or any other method you prefer):
	- a From the CSM dashboard, select **Cross-Cloud** > **AWS** > <AWS\_account\_name>
	- b From the VPC section, select <Compute-VPC-Name> **Instances**
	- c Select a Windows Server 2012 R2 VM.
	- d Locate either the public or private IP address of the VM.

Nore If using a jump host, you do not need the public IP address, you can use the private IP address. This is the preferred method of accessing your workload VMs.

- 2 Download the installation script:
	- a Remote log in to the VM using RDP.
	- b Download the installation script from **http://nsx-gw.vmware.local:8080/factory\_default/win63\_x64/nsx\_install.ps1**

The default DNS name of PCG is nsx-gw.vmware.local. AWS Route 53 maps this name with the primary PCG IP address. The secondary CGW's IP address, if you have one for HA, is also mapped to the same DNS name.

3 Run the installation script: **\nsx\_install.ps1 -downloadPath <path> -operation install**

The script uses the interface with the lowest index as the default interface. For a list of all script options and uninstallation instructions, see ["NSX Agent Install Script Options for Windows VMs," on page 32.](#page-31-0)

- <span id="page-18-0"></span>4 Verify that the required NSX Cloud and Open vSwitch services are running:
	- nsx-agent
	- nsx-vm-command-relay-agent
	- logical-exporter
	- ovs-vswitchd
	- ovsdb-server
	- ovs-l3d

Alternatively, run sc.exe in the Windows command prompt to verify that the required services are running:

c:\> sc query nsx-agent

#### **What to do next**

["Apply the nsx:network tag to VMs in AWS," on page 20](#page-19-0)

#### **Install the NSX Agent on your Linux VMs**

Install the NSX Agent on your Linux VM. This is the first of two steps required to enable NSX to manage your VMs. Currently, only Ubuntu 14.04.05 is supported.

#### **Prerequisites**

If you have the Quarantine Policy enabled for your compute VPC, before installing the NSX agent, assign the vm-override-sg security group to the VM to ensure that NSX Cloud does not quarantine this VM by auto-assigning the default security group to the VM. See [Chapter 5, "Manage Quarantine Policy," on](#page-22-0) [page 23](#page-22-0) for more information.

**IMPORTANT** NSX Agent installation on Ubuntu VMs requires internet access for downloading dependencies while installing NSX packages. Make sure your Ubuntu VM has a public IP address.

#### **Procedure**

- Get the VM's IP address so you can log in to it using SSH:
	- a From the CSM dashboard, select **Cross-Cloud** > **AWS** > <AWS\_account\_name>
	- b From the VPC section, select <Compute-VPC-Name> **Instances**
	- c Select an Ubuntu VM.
	- d Locate either the public or private IP address of the VM.

Note If using a jump host, you do not need the public IP address, you can use the private IP address. This is the preferred method of accessing your workload VMs.

- 2 Download the installation script:
	- a Remote log in to the VM with root privileges.
	- b Download the installation script from the PCG: wget http://nsx-gw.vmware.local: 8080/factory\_default/trusty\_amd64/install\_nsx\_vm\_agent.sh

The default DNS name of PCG is nsx-gw.vmware.local. AWS Route 53 maps this name with the primary PCG's IP address. The secondary PCG's IP address, if you have one for HA, is also mapped to the same DNS name.

- <span id="page-19-0"></span>3 If required, change permissions on the installation script to make it executable, and run it:
	- a **chmod +x install\_nsx\_vm\_agent.sh**
	- b **sudo ./install\_nsx\_vm\_agent.sh**

The script uses eth0 as the default interface. For a list of script options and uninstallation instructions, see ["NSX Agent Install Script Options for Linux VMs," on page 33](#page-32-0).

#### **What to do next**

"Apply the nsx:network tag to VMs in AWS," on page 20

#### **(Optional) Generate AMI**

You can generate an AMI of a VM with the NSX agent installed on it.

There are two ways in which you can generate an AMI of a VM with the NSX agent installed on it:

Option 1: You can generate AMIs from a VM that has the NSX agent installed on it but not configured. You can use an install script option to set up this VM for AMI-generation.

Option 2: You can also remove configurations from a VM that has been previously configured, in order to generate AMIs using it.

#### **Procedure**

- 1 By using an install script option while installing the NSX agent on the VM:
	- a Enter the following command:
		- On a Windows VM:

.\nsx\_install.ps1 –noStart true

■ On an Ubuntu VM:

sudo

./install\_nsx\_vm\_agent.sh –-no-start

- b Go to this VM in AWS and create an AMI.
- 2 By removing NSX agent configurations from a Windows or Linux VM to enable AMI generation:
	- a Open the NSX-T CLI: sudo nsxcli
	- b Enter the following commands: hostname> set debug
		- hostname> set debug hostname> clear nsx-vm-agent state
	- c Go to this VM in AWS and create an AMI.

#### **What to do next**

#### **Apply the nsx:network tag to VMs in AWS**

Tag VMs with NSX agent installed on them as either overlay or non-overlay (underlay) in AWS. This is the final step in the two-step process to enable NSX to manage VMs.

Overlay VMs are assigned the overlay NSX-T logical switch ID. Non-overlay VMs are assigned a network by AWS.

Nore You can also create your own logical switch in NSX Manager and assign a DHCP server to it. See instructions in the *NSX-T Administration Guide*.

<span id="page-20-0"></span>You can apply the AWS tag either at the VM-level or the interface-level, but once you decide where to apply the tag, you must use the same level to apply the other tags. For example, if you tagged the interface with the nsx:network tag, you cannot apply other tags for this VM at the VM-level, you must choose the interface for any other tag.

The AWS tag's key is nsx:network.

For VMs in non-overlay mode, type in default (case-sensitive) for the tag value.

For VMs in overlay mode, do the following to find the tag value information:

- 1 From the CSM dashboard, select **Cross-Cloud > AWS > <AWS\_account\_name>**
- 2 From the VPC section, select **<your-compute-VPC> > Logical Switches**
- 3 Double-click and copy the value in the column **NSX Switch Tag**.

#### **Procedure**

- 1 Log in to the AWS console.
- 2 In the AWS console, select the VM with the NSX agent installed.
- 3 Add the tag details for the VM and save your changes.

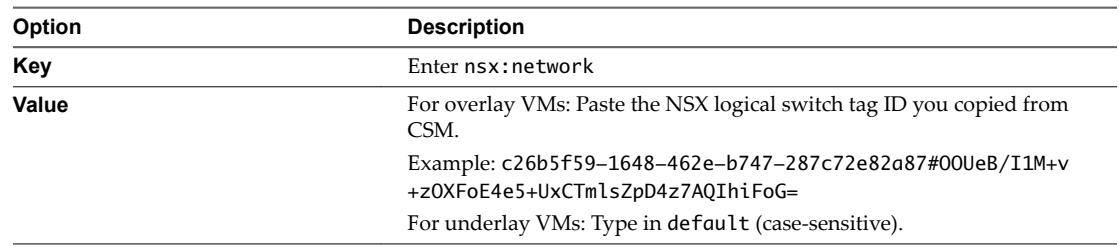

**IMPORTANT** If you have the Quarantine Policy enabled, and you assigned the vm-override-sg security group to this VM to prevent it from being quarantined while your prepare it for NSX, remove the vmoverride-sg security group after applying the tag. NSX Cloud automatically assigns the vm-overlay-sg or vm-underlay-sg to the VM depending on the tag you applied.

#### **Behind the Scenes: after you prepare your VMs for NSX**

Essential NSX-T entities are created and configured automatically after you prepare your VMs for NSX.

The following is the list of these configurations:

- A logical port is created for this VM.
- The VM is assigned an overlay IP address (if you chose to set the mode to overlay).
- The VM is marked as NSX managed.
- The VM is reported as part of the inventory in NSX Manager to achieve, for example, microsegmentation on logical constructs.
- East-West traffic is enabled for this VM.

# <span id="page-22-0"></span>**Manage Quarantine Policy 50 and 5**

NSX Cloud uses AWS Security Groups (SG) in conjunction with the VPC's Quarantine Policy for threat detection by quarantining rogue VMs.

For example, if a person with malicious intent forcibly stops the NSX agent on a managed VM, the compromised VM will be quarantined using the default SG in AWS. This is only possible for VPCs that have the Quarantine Policy enabled.

You can enable or disable Quarantine Policy for a VPC by right-clicking the VPC and selecting **Edit Quarantine**.

#### **Quarantine Policy Enabled**

When Quarantine Policy is enabled:

- n The SG assignment for all interfaces for any EC2 Workload Instance (VMs) belonging to this VPC is managed by NSX Cloud. Appropriate Workload VM Security Group(s) are assigned to such interfaces.
	- Un-managed VMs are assigned the default SG and are quarantined. This limits the outbound traffic and stops all inbound traffic to such VMs.
	- Un-managed VMs can become NSX-Managed VMs when you install the NSX agent on the VM and tag them in AWS with nsx:network. In the default scenario, NSX will assign the vm-overlay-sg or vm-underlay-sg to allow appropriate inbound/outbound traffic.
	- n An NSX-Managed VM can still be assigned the default SG and be quarantined if a threat is detected on the VM, for example, if the NSX agent is stopped on the VM.
	- n Any manual changes to the security groups will be reverted to the NSX-determined security group(s) within 120 seconds.
	- If you want to move any VM out of quarantine, that is, move it out of the default SG, assign the vm-override-sg as the only SG to the VM. NSX Cloud does not auto-change the vm-override-sg SG and allows SSH and RDP access to the VM. Removing the vm-override-sg will again cause the VM security group(s) to revert to the NSX-determined security group(s).

Nore When the Quarantine Policy is enabled, assign the vm-override-sg to your VMs before installing the NSX agent on them. After you follow the process of installing the NSX agent and tagging the VM in AWS as overlay or underlay, remove the vm-override-sg SG from the VM. NSX Cloud will automatically assign the appropriate SG to NSX managed VMs thereafter. This step is necessary because it ensures the VM is not assigned the default SG while you are preparing it for NSX.

### **Quarantine Policy Disabled**

When Quarantine Policy is disabled:

**NSX Cloud does not assign any SG to the VMs launched in this VPC. You must assign the appropriate** NSX Cloud SG in AWS to VMs to enable NSX Cloud functionality.

From the AWS console:

- **n** Assign vm-overlay-sg to VMs that you want to manage using the NSX overlay network.
	- n Assign vm-underlay-sg to VMs for which you want to use the underlay network provided by AWS.
	- Assign vm-outbound-bypass-sg and/or vm-inbound-bypass-sg to VMs for which you want to enable Distributed Services Routing.

#### **AWS Security Groups**

The following AWS Security Groups are created by NSX Cloud at the time of CGW deployment:

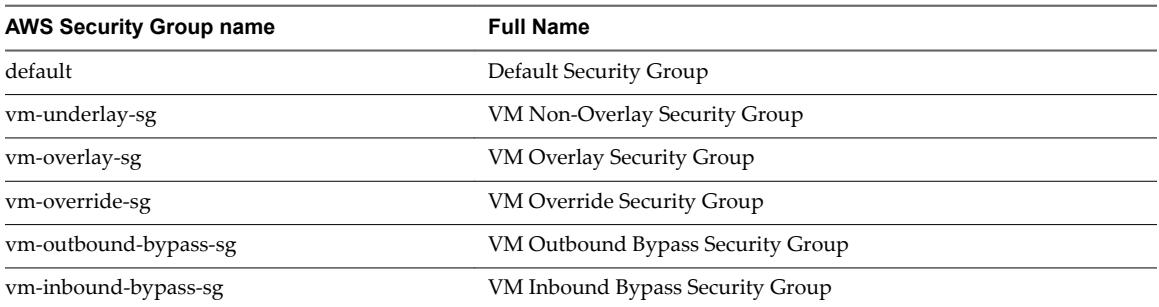

**Table 5**‑**1.** AWS Security Groups created by NSX Cloud for Workload VMs

### **Recommendations for Brownfield and Greenfield deployments**

Brownfield: It is recommend to disable Quarantine Policy if you already have VMs set up in your VPC and you do not plan to have all your existing VMs to be managed by NSX. Disabling the Quarantine Policy ensures that your existing VMs are not automatically quarantined by being moved to the "default" SG in AWS.

Greenfield: For greenfield deployments, it is recommended that you enable Quarantine Policy to allow all threat detection workflows for your VMs to be managed by NSX Cloud.

## <span id="page-24-0"></span>**Using Advanced NSX Cloud Features 6**

This chapter includes the following topics:

- "Enable Syslog Forwarding," on page 25
- "Access AWS Services in the Underlay Network," on page 25
- ["Enable NAT on NSX-managed VMs," on page 26](#page-25-0)

#### **Enable Syslog Forwarding**

NSX Cloud supports syslog forwarding.

You can enable syslog forwarding for Distributed Firewall (DFW) packets on NSX-managed VMs.

Do the following:

#### **Procedure**

- 1 Log in to CGW using the jump host.
- 2 Type the nsxcli command to open NSX-T CLI.
- 3 Type the command to enable DFW log forwarding:
	- ◆ nsx-public-cloud-gateway> set gw-controller vm-log-forwarding enabled

After this is set, NSX agent DFW packet logs are available under /var/log/syslog on CGW.

- 4 To enable log forwarding per VM, enter the following command:
	- ◆ nsx-public-cloud-gateway> set gw-controller vm-log-forwarding enabled <vm-id>

#### **Access AWS Services in the Underlay Network**

AWS Services such as S3, ELB, RDS, have IP addresses that cannot be accessed by NSX-managed VMs in overlay-mode. To overcome this limitation, NSX Cloud provides Distributed Services Routing (DSR).

DSR is a feature that allows services in the overlay network to have direct access to underlay services in AWS. It also allows underlay services to access VMs via the overlay network.

#### **Procedure**

- 1 To enable only outbound access from your VM, do the following:
	- a Add the nsx:directroute.[n] tag to the VM with the CIDR of the service for which you want to enable access.
- <span id="page-25-0"></span>2 To enable outbound and inbound access from and to your VM, do the following:
	- a Add the nsx:directroute.[n] tag to the VM with the CIDR of the service for which you want to enable access.
	- b Add the nsx:directinbound tag to the VM with the value true (case-sensitive).

You can add multiple outbound service prefixes/CIDRs using the nsx:directroute. [n] tag. The VM will drop all traffic from IP addresses not listed in the tag value.

When you enable inbound services to this VM by attaching the nsx:directinbound tag, all the outbound services can send traffic to this VM. You cannot choose which services will send inbound traffic to the VM.

#### **Example: DSR example**

For example, if you want to enable S3 functionality on your VM in the us-west-2 region, add the following tags:

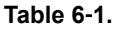

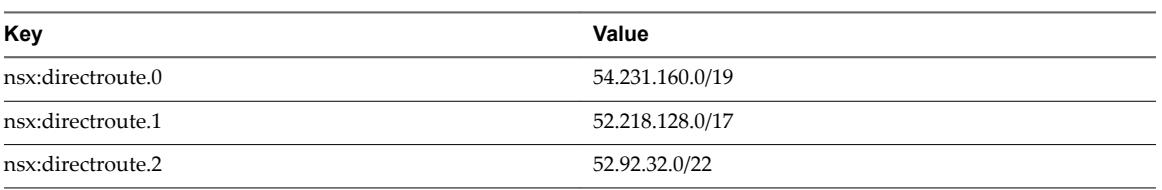

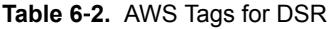

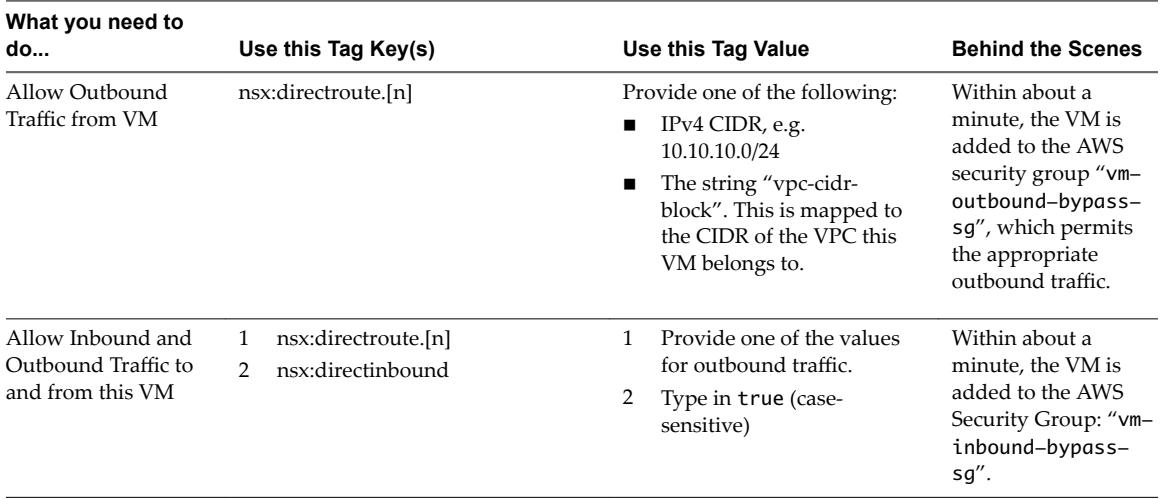

#### **Enable NAT on NSX-managed VMs**

NSX Cloud supports enabling NAT on NSX-managed VMs.

You can enable North-South traffic on VMs in overlay mode using AWS tags.

#### **Procedure**

On the NSX-managed VM for which you want to enable NAT, apply the following AWS tag:

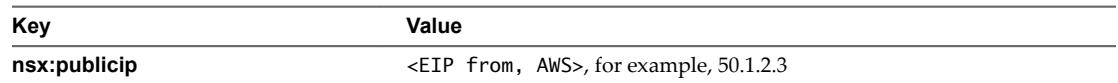

Make sure the EIP you provide here is free to use. If you assign an EIP that was previously associated with any other instance or private IP, NAT does not work. In that case, unassign the EIP, remove the nsx:publicip tag on the VM or interface, and add it again.

After this tag is applied, the following configurations take place behind the scenes:

- 1 A secondary IP is allocated on the uplink interface of CGW. This IP is associated with the EIP specified in the tag's value.
- 2 One SNAT rule and one DNAT rule is created in NSX Manager mapping the overlay private IP of this VM with the secondary IP and vice versa. For example:
	- $\blacksquare$  SNAT: 192.168.10.25 -> 10.201.1.3
	- n DNAT: 10.20.1.3 -> 192.168.10.25
- 3 Two levels of NAT takes place.

For SNAT:

- From VM's overlay IP to CGW's secondary IP
- From CGW's secondary IP to EIP in AWS

For DNAT:

- From EIP to CGW's secondary IP in AWS
- From AWS secondary IP to the VM's overlay IP in CGW

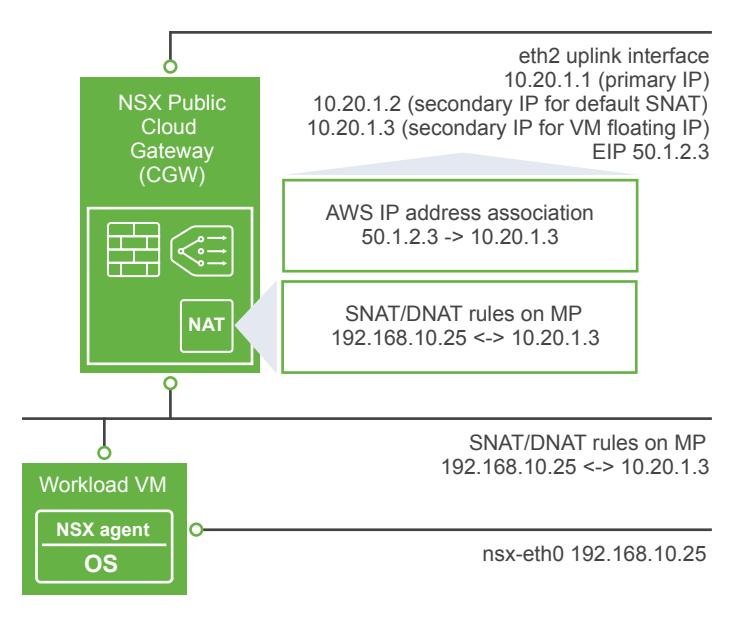

# <span id="page-28-0"></span>**Cheat Sheets and Troubleshooting 7**

This chapter includes the following topics:

- "Onboarding Workflows," on page 29
- ["Verify NSX Cloud Components," on page 31](#page-30-0)
- *"AWS Tags for NSX Cloud,"* on page 32
- n ["NSX Agent Install Script Options and Uninstallation," on page 32](#page-31-0)
- ["Undeploying PCG," on page 34](#page-33-0)
- ["Remote log in to an Overlay VM," on page 35](#page-34-0)

#### **Onboarding Workflows**

The workflows that allow NSX to manage workload VMs in your AWS cloud involve several steps to be performed in-tandem in NSX Cloud and AWS. This table depicts them at a glance.

#### **Enabling NSX to Access your AWS Inventory and Manage your VMs**

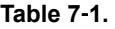

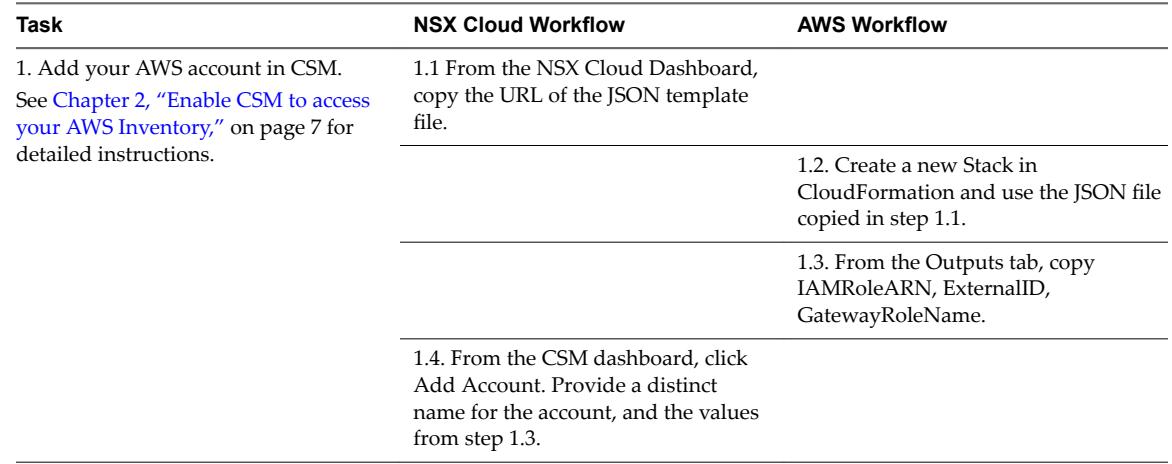

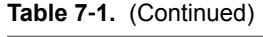

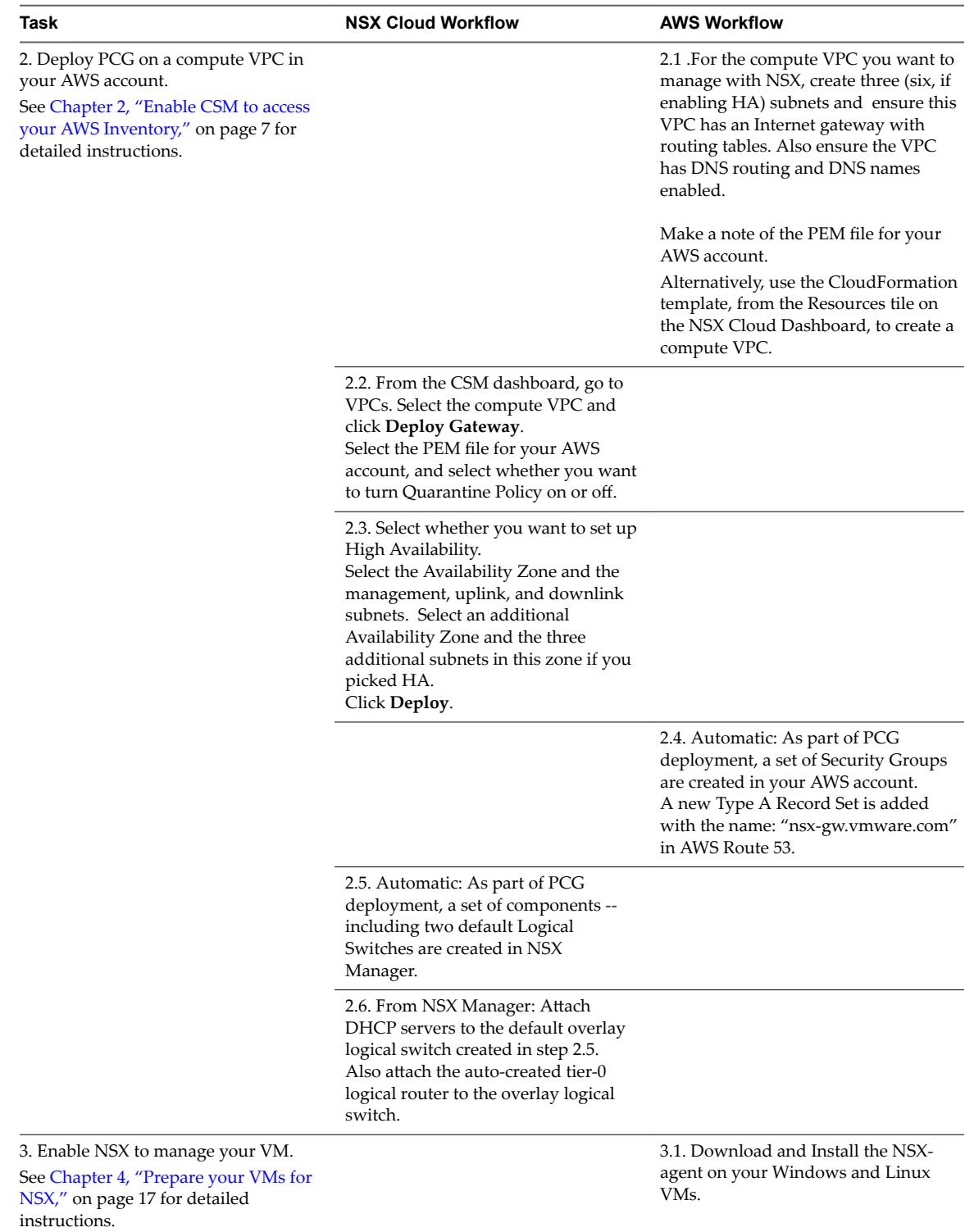

<span id="page-30-0"></span>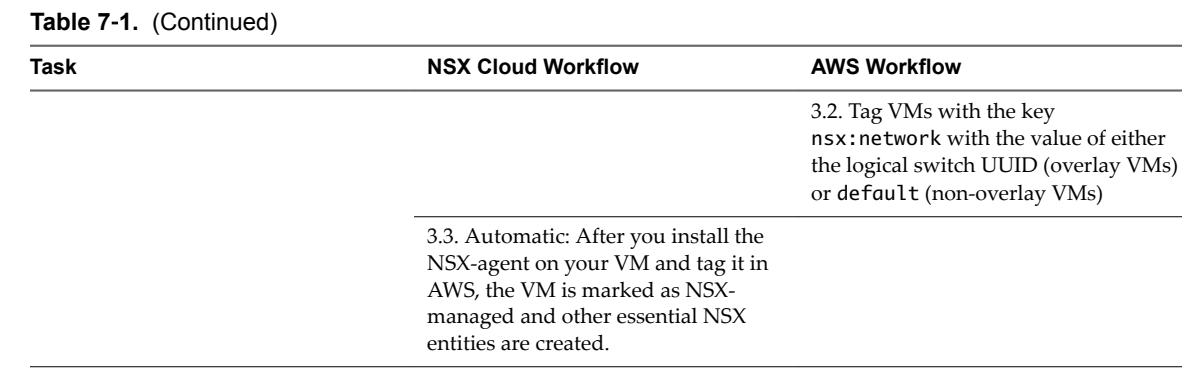

#### **Verify NSX Cloud Components**

It is a best practice to verify that all components are up and running, before deploying in a production environment.

#### **Verify whether NSX Agent is connected to CGW**

To verify that the NSX Agent on your workload VM is connected to CGW, do the following:

- 1 Type the nsxcli command to open NSX-T CLI.
- 2 Type the following command to get the gateway connection status:

```
get gateway connection status
Public Cloud Gateway : nsx-gw.vmware.com:5555
Connection Status : ESTABLISHED
```
#### **Verify the VM's Interface/Network Mode**

The VM on which the NSX agent is installed, can have one of two switch modes -- overlay or non-overlay. Verify as follows:

- 1 Type the nsxcli command to open NSX-T CLI.
- 2 Type the command to view the switch mode.

```
get vm-network-mode
VM-Network-Mode : overlay
Interface : eth0
```
The nsx:network key must have the value default (non-overlay) or <logical\_switch\_ID\_from\_NSX-T> for the overlay Logical Switch ID.

#### **Verify VM Interface Tag in AWS**

The Windows and Ubuntu VMs must have the correct tags to connect to CGW.

- 1 Log in to the AWS console.
- 2 Verify the VM eth0 or interface tag.

### <span id="page-31-0"></span>**AWS Tags for NSX Cloud**

NSX Cloud uses AWS Tags extensively to allow NSX to manage your VMs and enable other services.

**IMPORTANT** You can assign tags either to the VM or to an interface. Once you assign the mandatory nsx:network tag to either the VM or an interface, you must assign the other tags to the same.

**Table 7**‑**2.** AWS Tags for NSX Cloud

| <b>Mandatory or Optional</b> | <b>AWS Tag: Key</b> | <b>AWS Tag: Value</b>                                                                                    | <b>Purpose</b>                                                                                                    |
|------------------------------|---------------------|----------------------------------------------------------------------------------------------------|----------------------------------------------------------------------------------------------------|
| Mandatory                    | nsx:network         | Overlay VM: UUID of<br>■<br>the Logical Switch<br>attached to this VM<br>Non-overlay VM:<br>■<br>default | When this tag is applied to a<br>VM with the NSX agent<br>installed on it, the VM<br>becomes NSX-managed.<br>See Chapter 4, "Prepare your<br>VMs for NSX," on page 17<br>for detailed instructions.            |
| Optional                     | nsx:publicip        | Elastic IP address from<br>AWS                                                                           | This tag enables NAT on the<br>VM.<br>See "Enable NAT on NSX-<br>managed VMs," on page 26<br>for detailed instructions.                                                                                        |
| Optional                     | nsx:directroute.[n] | IPv4 CIDR or vpc-cidr-<br>block                                                                          | This tag enables outbound<br>Distributed Services<br>Routing.<br>See "Access AWS Services in<br>the Underlay Network," on<br>page 25 for detailed<br>instructions.                                             |
| Optional                     | nsx:directinbound   | true (case-sensitive)                                                                                    | This tag, along with the<br>nsx:directroute. [n] tag,<br>enables inbound Distributed<br>Services Routing.<br>See "Access AWS Services in<br>the Underlay Network," on<br>page 25 for detailed<br>instructions. |

#### **NSX Agent Install Script Options and Uninstallation**

The NSX Agent installation script provides configurable options. This table lists these options.

#### **NSX Agent Install Script Options for Windows VMs**

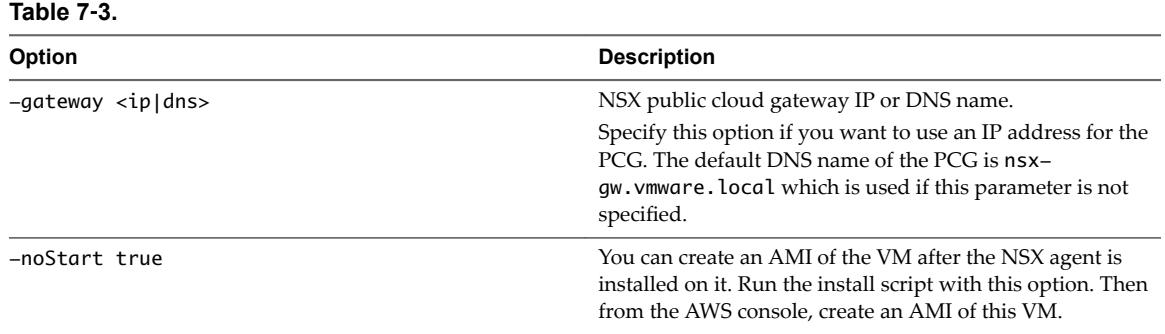

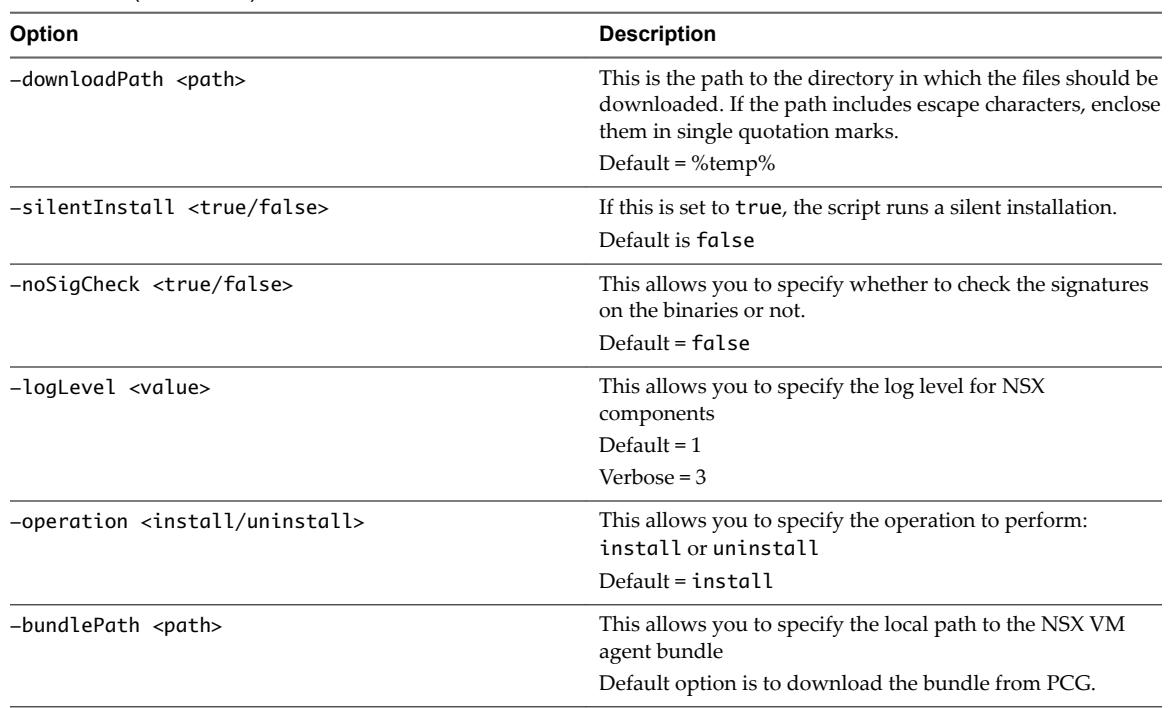

#### <span id="page-32-0"></span>**Table 7**‑**3.** (Continued)

#### **Uninstalling NSX agent from a Windows VM**

- 1 Remote log in to the VM using RDP.
- 2 Run the installation script with the uninstall option:

\nsx\_install.ps1 -operation uninstall

#### **NSX Agent Install Script Options for Linux VMs**

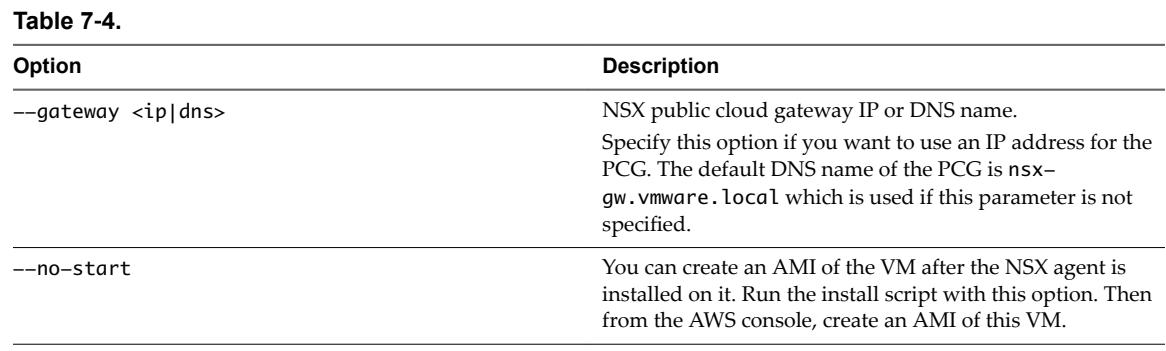

#### <span id="page-33-0"></span>**Uninstalling NSX agent from a Linux VM**

Remote log in as root and run the following commands on the VM:

NOTE To log in to a VM in overlay mode using SSH, use port 8888.

1 Stop NSX services:

```
service nsx-agent stop
service nsx-agent clear-everything
```
Nore In overlay mode, SSH connection will be lost. Log in to the VM again to complete the uninstallation.

2 Uninstall packages:

```
apt-get -y purge libgoogle-glog0
apt-get -y purge libjson-spirit
apt-get -y purge nicira-ovs-hypervisor-node
apt-get -y purge nsx-agent-public-cloud
apt-get -y purge nsx-aggservice
apt-get -y purge nsx-host-public-cloud
apt-get -y purge nsx-logical-exporter public-cloud
apt-get -y purge nsx-public-cloud-vm-cli
apt-get -y purge openvswitch-common
apt-get -y purge openvswitch-datapath-dkms
apt-get -y purge openvswitch-pki
apt-get -y purge openvswitch-switch
apt-get -y purge python-openvswitchVerify
```
3 Clear configurations and dependencies:

```
apt-get -y autoremove
apt-get -y autoclean
apt-get -y clean
```
- 4 Clean up directories:
	- rm -rf /config/vmware rm -rf /etc/vmware rm -rf /opt/vmware rm -rf /run/vmware rm -rf /var/log/vmware rm -rf /var/vmware
- 5 Go to the VM in the AWS console and remove the nsx:network tag from the VM or interface.

#### **Undeploying PCG**

You can undeploy PCG from a VPC, but remember to delete all logical entities associated with it first.

#### **Undeploying PCG**

To undeploy PCG, click **Undeploy Gateway** from the VPC. The default entities created by NSX Cloud are removed automatically when a PCG is undeployed.

<span id="page-34-0"></span>Delete all the logical entities you created in NSX Manager before undeploying the gateway. Refer to the list below to find your entities to delete:

- AWS: DNS entry in route 53
- DDI: DHCP profile
- Routing: SNAT rule
- Routing: static Router
- Routing: Logical Router Port
- Routing: Logical Router
- Fabric-Nodes: Edge Cluster
- Fabric-Nodes: Transport Nodes
- Fabric-Nodes: Edges
- Fabric-Profiles: PCG-Uplink-HostSwitch-Profile
- Switching: Logical Switch ports
- Switching: Logical Switches
- n Fabric-Transport Zones: Transport Zones
- Switching: PublicCloud-Global-SpoofGuardProfile

#### **Remote log in to an Overlay VM**

If Quarantine Policy is enabled, access to overlay VMs is restricted and if you need to log in to one remotely, you need to use the vm-override-sg security group.

To access an overlay VM using SSH or RDP, do the following:

- 1 Apply the vm-override-sg security group to this VM. This takes the VM out of the vm-overlay-sg security group and becomes open for remote login.
- 2 Use port 8888 to reach Ubuntu VMs using SSH.
- 3 You can reach Windows VMs using RDP using the standard port, but only via a jump host.
- 4 After completing your task in the VM using remote login, remove the vm-override-sg security group from the VM. NSX Cloud automatically attaches the appropriate security group to VMs within 60 seconds.

# <span id="page-36-0"></span>**Using NSX Manager 88**

NSX Manager provides an interface that allows you to configure and manage networking for VMware NSX-T.

NSX Cloud pre-configures the essential NSX components — logical switches, a tier-0 router, transport zones and transport nodes. See ["Behind the Scenes: after adding AWS account and deploying PCG," on page 11.](#page-10-0)

**IMPORTANT** Do not delete any of the NSX-created entities.

See the *NSX-T Administration Guide* for instructions on using NSX features that are supported in this NSX Cloud release.

NOTE The NSX-T Administration Guide provides the following instruction for accessing NSX Manager:

From your browser, log in to NSX Manager at https://nsx-manager-ip-address.

For NSX Cloud, follow this instruction:

From the NSX Cloud dashboard, click **NSX Manager** to open the NSX Manager console in the current browser window.

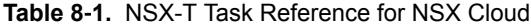

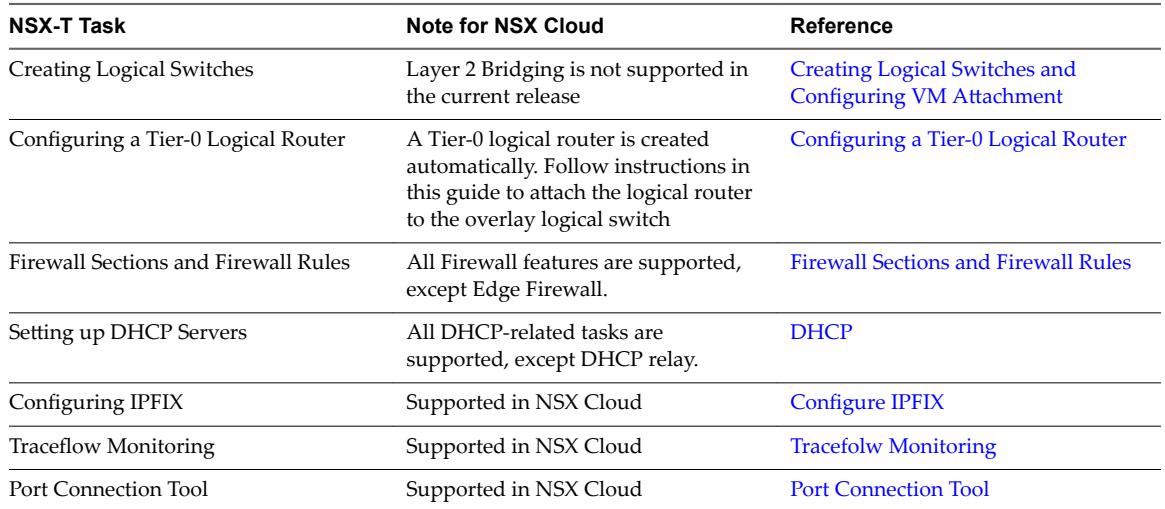

## <span id="page-38-0"></span>**Index**

**Q** Quarantine Policy **[23](#page-22-0)**